World Bank and TGO

#### E3-Thailand software and how to run

Project: Impacts of carbon pricing instruments on national economy and contribution to NDC – Thailand

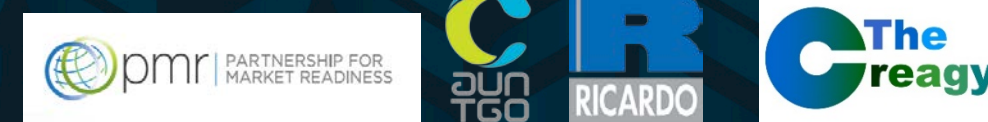

Unnada Chewpreecha and Sophie Heald

cambridge econometrics clarity from complexity

14 February 2019

# Overview of the E3-Thailand software

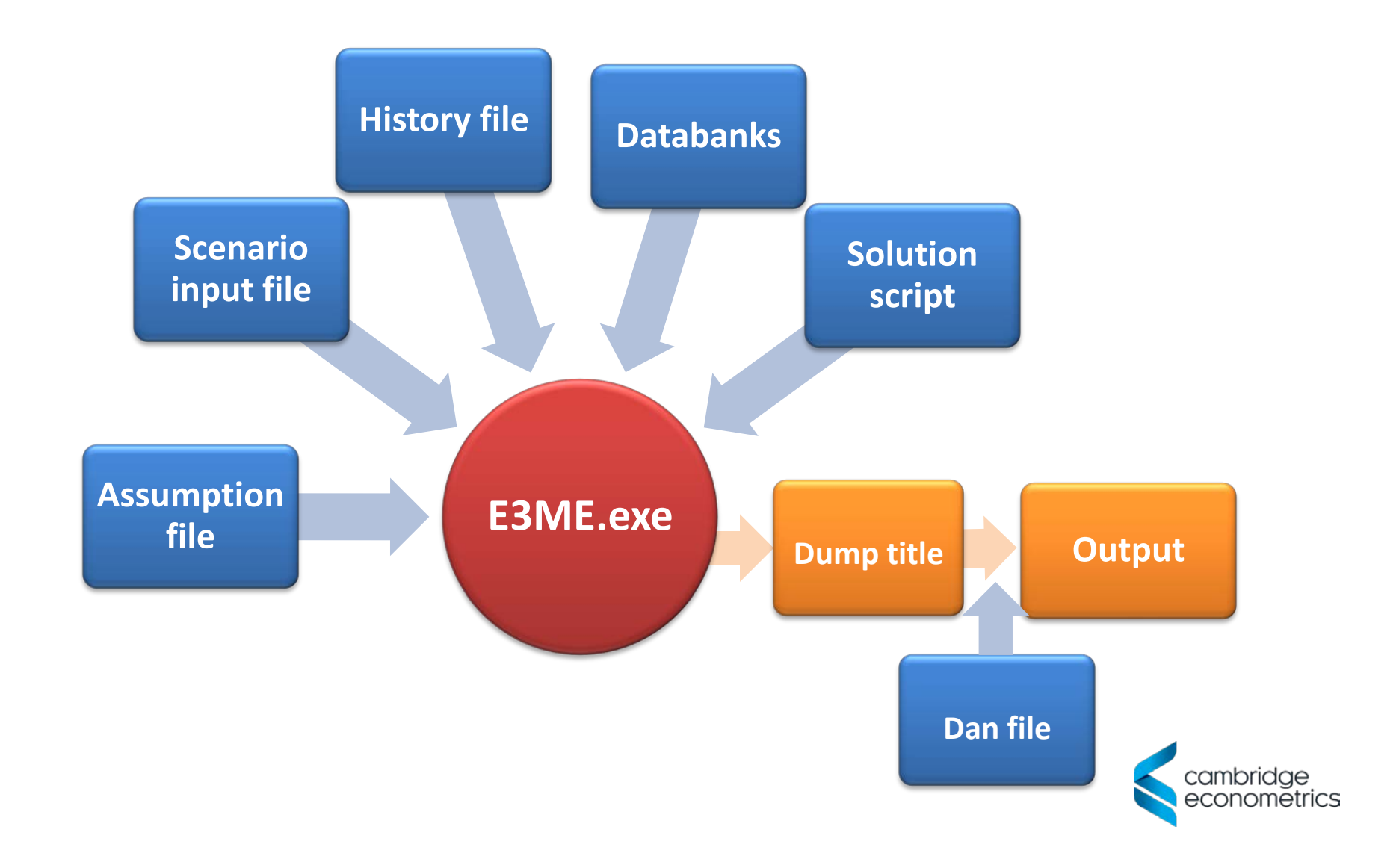

#### What are the files?

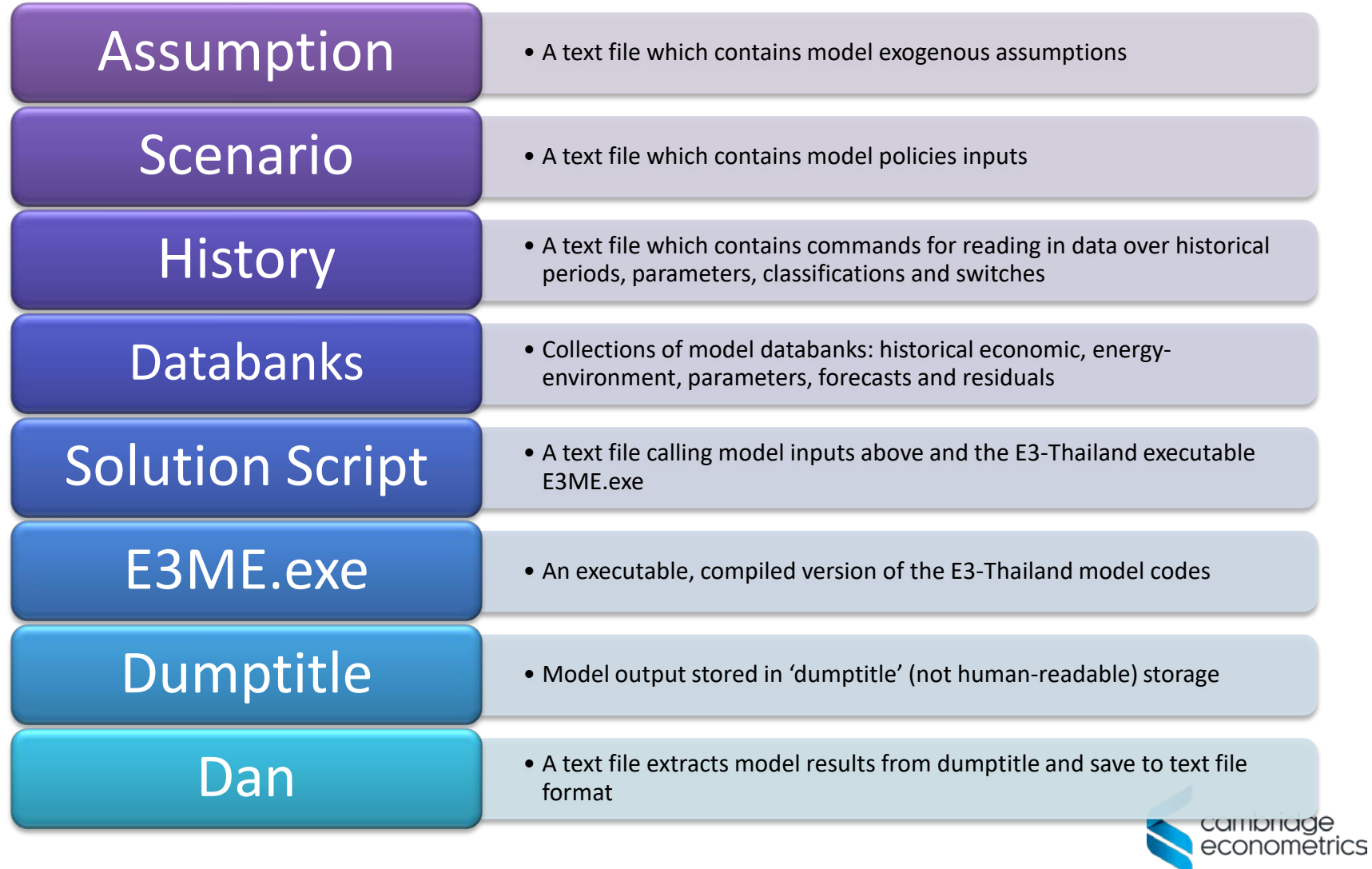

### Model manual and download link

<https://www.camecon.com/what/our-work/e3-thailand/>

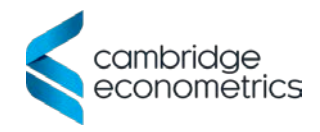

### The E3-Thailand Manager software

- A user-friendly, simple software where model users can edit model inputs, run model, and display model results
- Open in internet browsers

**E3ME-Thailand** Introduction Instructions Scenarios Assumptions Variables Running the model Model results

#### E3-Thailand Model Manager

**Version Final** 

2018 Cambridge Econometrics

Welcome to the E3-Thailand model manager. This is a place where model users can edit model inputs, run model, and display model results.

Note(s)

- · Instructions: contains model text file (.idiom) input
- · Scenarios: contains model scenario text file (.idiom) for model policy inputs
- · Assumptions: contains model assumption text file (.idiom) for model exogenous assumptions
- . Variables: contains a full list of E3-Thailand model variables
- . Running the model: allows users to set up and run the E3-Thailand model with different input and output options
- Model results: display model run results (export to csy file)

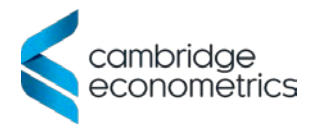

### Step1: Launch the Manager software

- After downloading launch the Manager software in the model folder
- This will launch the model in your default internet explorer

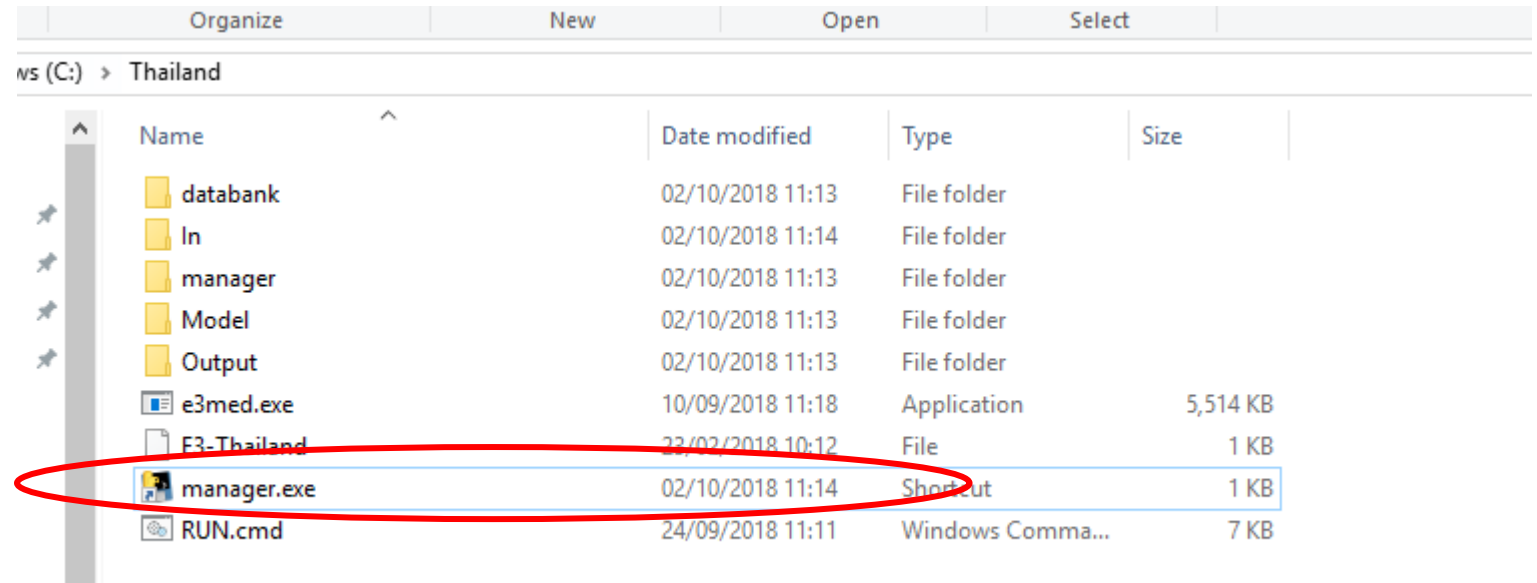

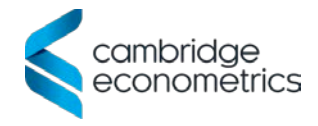

### Step 2: Edit scenario inputs

• To edit the scenarios or assumption files select the scenarios or assumptions tab in the model manager

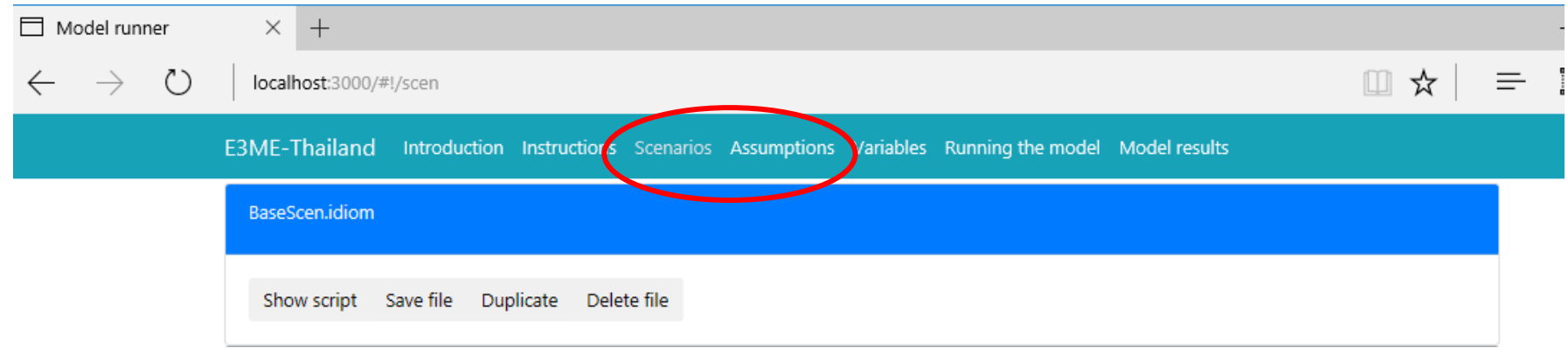

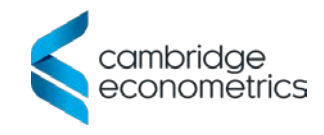

### Step 2: Edit scenario inputs (cont)

Here, a scenario is opened and we have entered a carbon tax. This image is an example of how a scenario might be edited in Manager

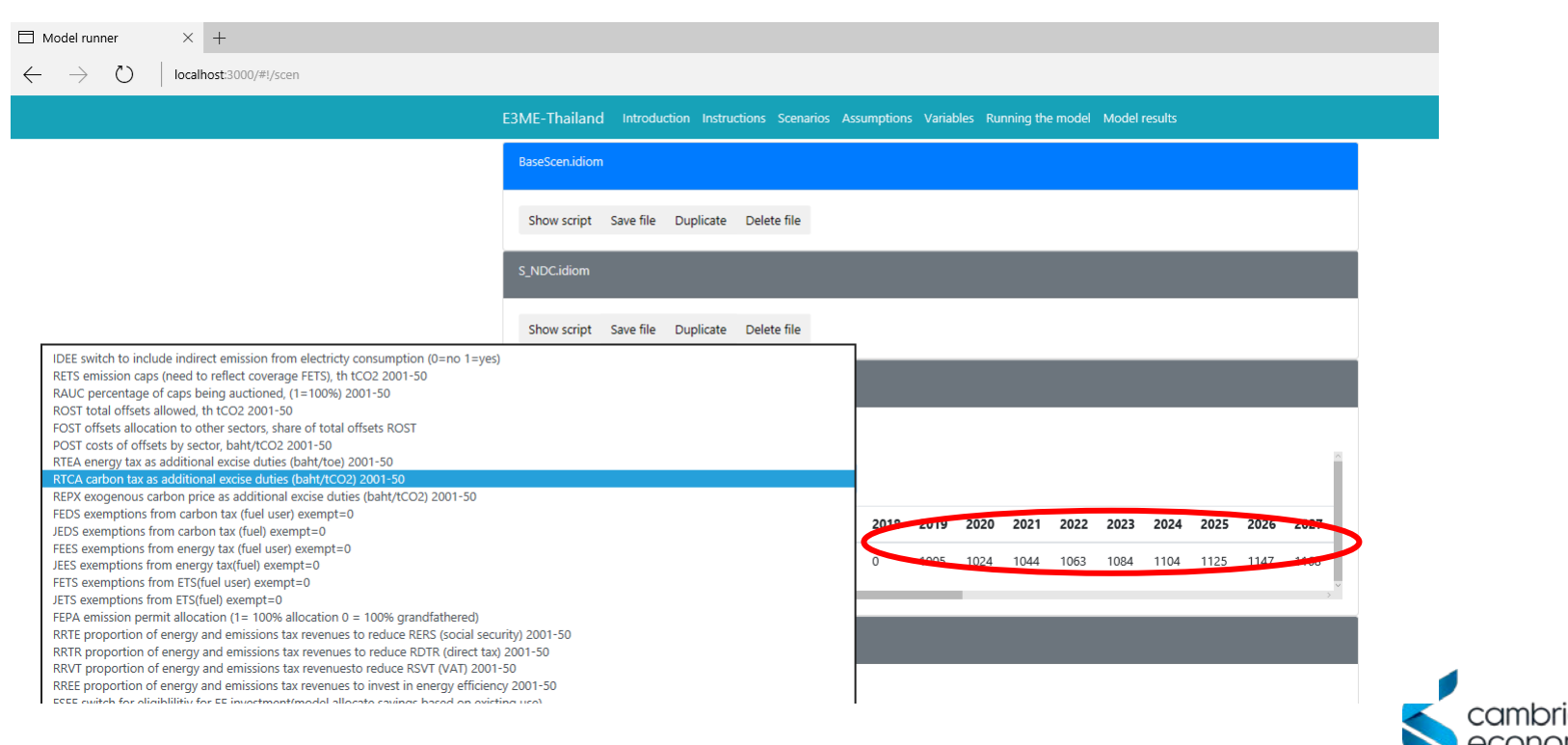

### Step 3: Run the model

To run the model select the input file, assumption and scenarios you want to use.

Specify a name for your output file.

Select "Run the model" in order to run the model

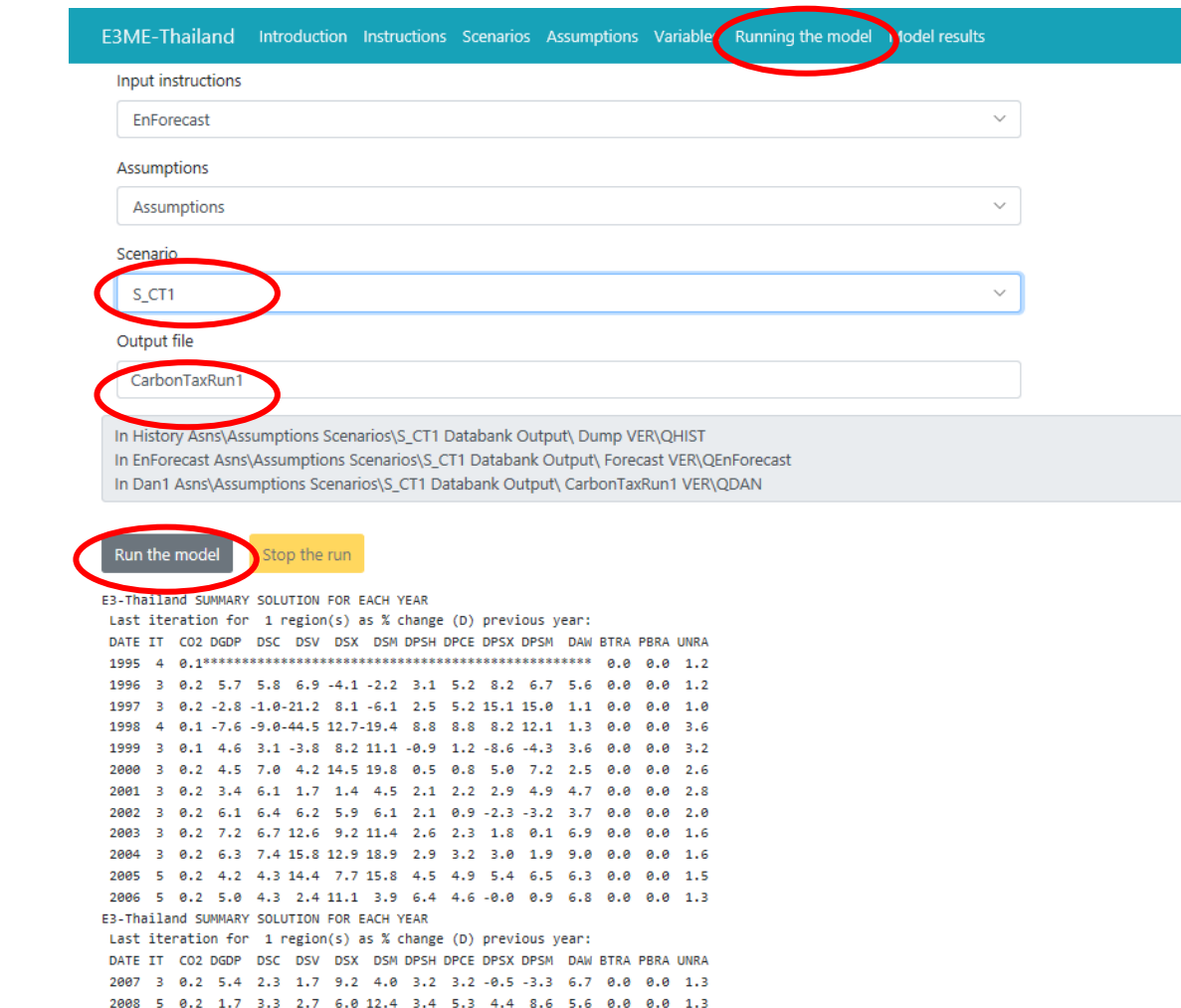

 $8.7$ 

2009 5 0.2 -0.7 -1.9-11.7-12.8-23.0 0.4 0.3 2.2 -0.2 3.4 0.0 0.0 1.6 0.2 7.5 7.0 12.0 14.0 22.2 3.7 3.2 1.1 0.9 5.7 0.0 2011 5 0.2 0.8 4.9 5.6 9.7 11.9 4.3 3.7 1.8 5.4 6.4 0.0 0.0 2012 5 0.2 7.2 9.2 10.9 4.9 5.8 0.8 1.6 2.6 3.3 10.7 0.0 0.0

2013 5 0.2 2.7 3.7 -0.9 2.5 2.3 2.1 1.4 -0.6 -2.3 6.7 0.0 0.0 0.9

### Step 4: Display results

- Model results can be found in the Model Results tab
- Select file(s) to display

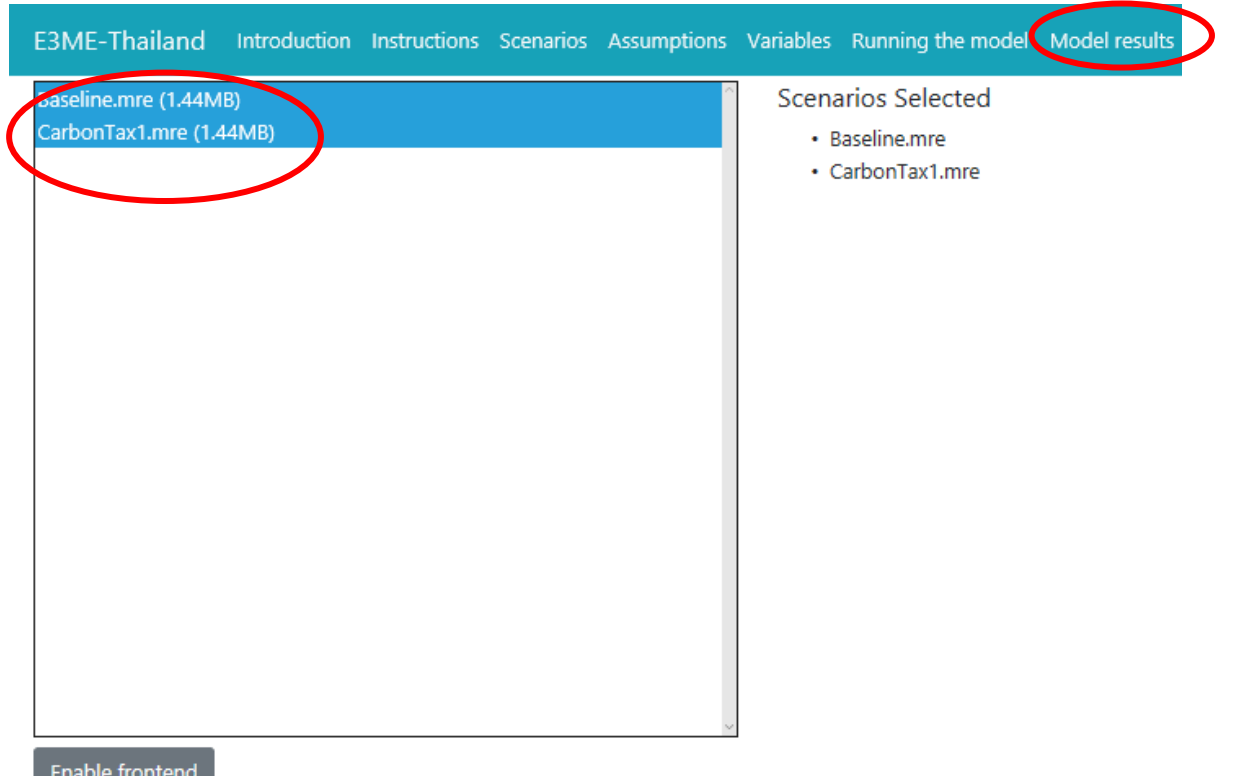

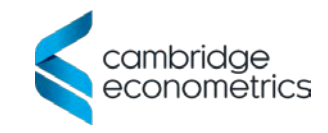

### Step 4: Display results (cont)

E3ME-Thailand Introduction Instructions Scenarios Assumptions Variables Running the model Model results

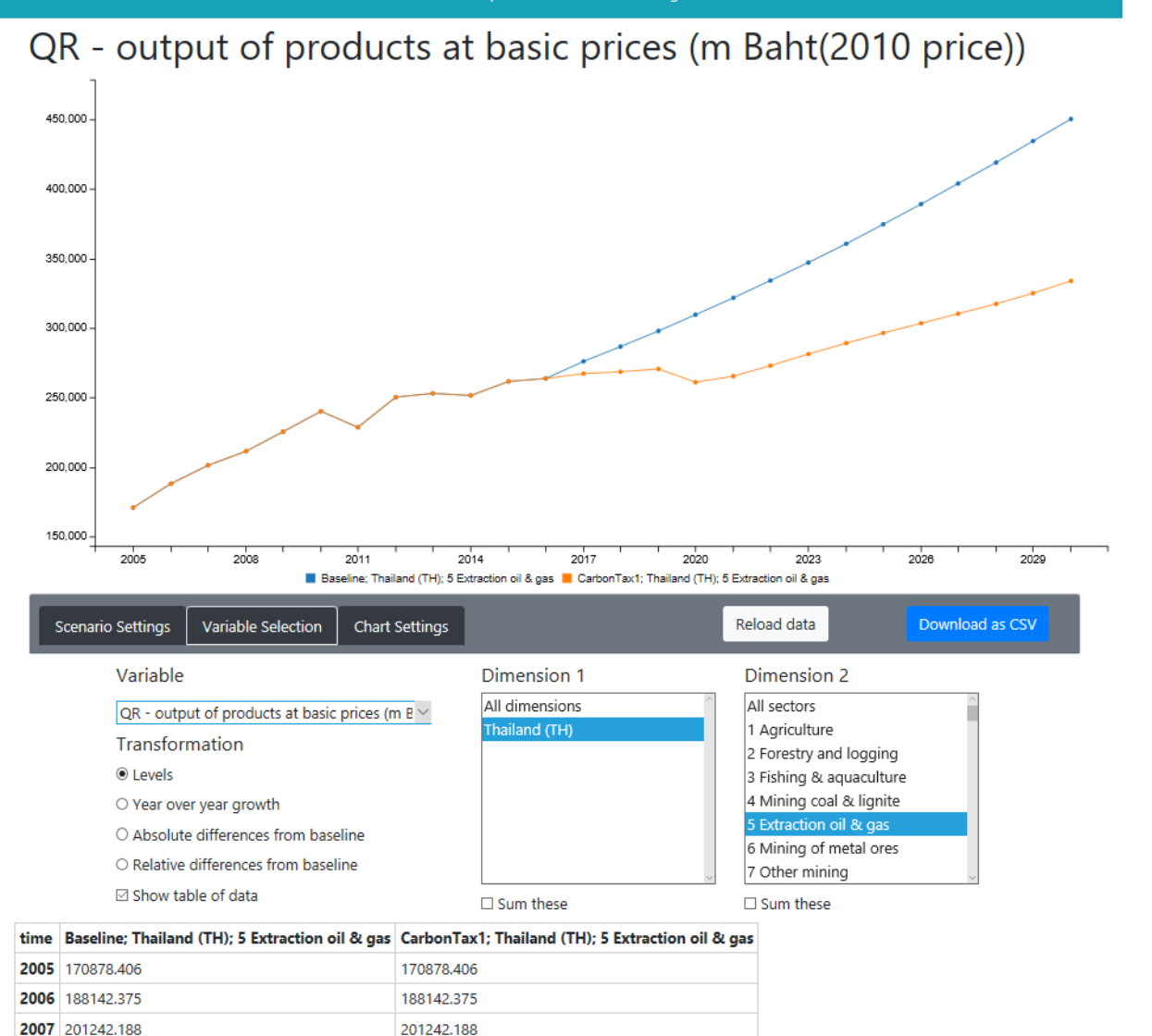

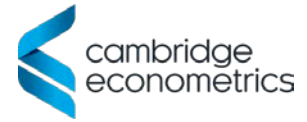

### Step 4: Display results (cont)

- Inspect one file: variables & sectors
- Comparison between files: scenarios vs baseline
	- choose any baseline to compare with
	- inspect results by variablesand sectors
	- sum across dimensions
	- level, absolute & percentage differences from baseline
- Option to export to .csv

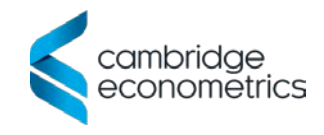

### Step 5: Extract model results (optional)

E3ME-Thailand Introduction Instructions Scenarios Assumptions Variables Running the model Model results

201242.188

2007 201242.188

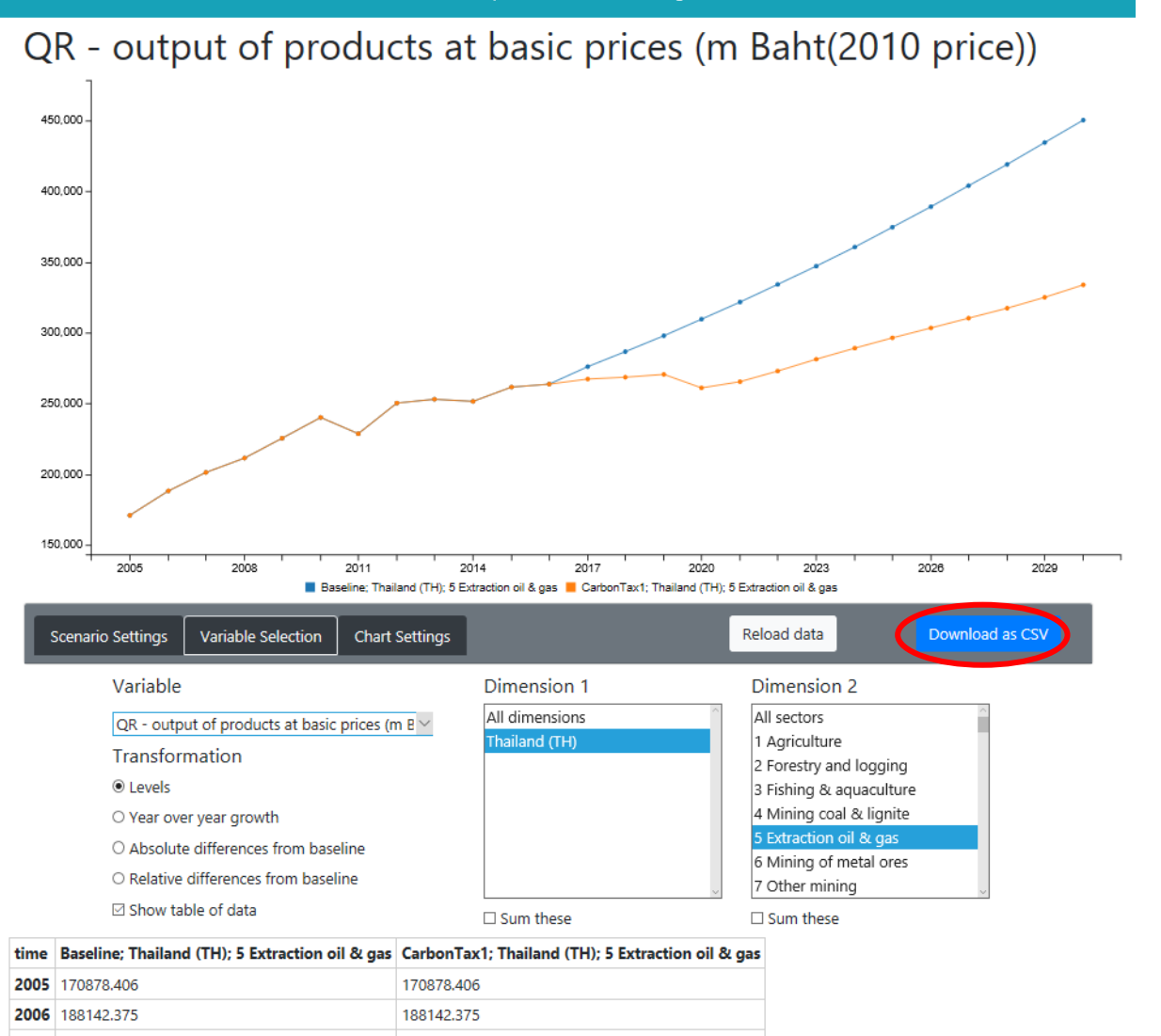

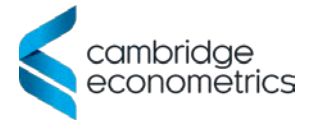

## Step 5: Extract model results (cont)

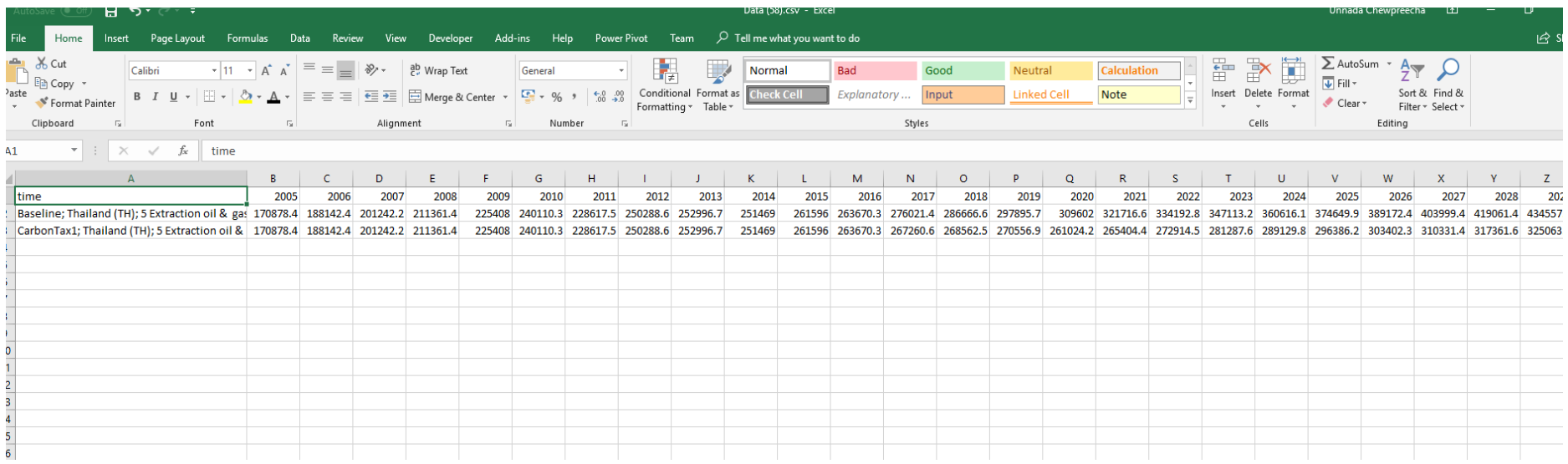

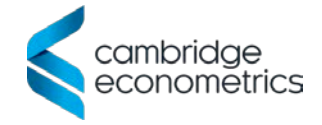

### Options to run the model

#### **Option 1: Manager**

- basic users
- Windows interface
- user-friendly edit input options
- run model through option in model Manager
- visualisation tools for model results

#### **Option 2: Command Prompt**

- intermediate/advanced users
- edit input files in text editor
- run model through Command Prompt
- results in text file format

#### **Option 3: automated runs**

- advanced users
- additional software such as Ox or MATLAB to automatically change inputs and run the model repeatedly
- example Target Run software provided
- results in text files & can be read in automatically for further analysis

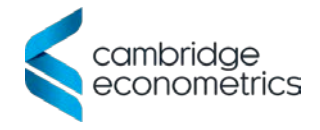